## Configura APIC in standby

## Sommario

Introduzione **Prerequisiti** Requisito Componenti usati Premesse **Configurazione** Procedure aggiuntive **Verifica** Risoluzione dei problemi

#### Introduzione

Questo documento descrive come configurare Funzionalità di standby a freddo su un controller APIC (Cisco Application Policy Infrastructure Controller). Il cluster APIC in standby consente di utilizzare gli APIC in un cluster in modalità Attivo/Standby. In un cluster APIC, gli APIC attivi designati condividono il carico e gli APIC in standby designati possono sostituire qualsiasi APIC di un cluster attivo.

La funzione APIC di standby è stata aggiunta a partire dalla versione Danube (versione software ACI 2.2).

### **Prerequisiti**

#### Requisito

Cisco raccomanda la conoscenza dei seguenti argomenti:

- Gestione fuori banda (OOB) sul fabric
- Clustering Apic

#### Componenti usati

Le informazioni di questo documento si basano sul software ACI Fabric versione 3.1(1i).

Il documento è stato creato dai dispositivi in uno specifico ambiente di emulazione. Su tutti i dispositivi menzionati nel documento la configurazione è stata ripristinata ai valori predefiniti. Se la rete è operativa, valutare attentamente eventuali conseguenze derivanti dall'uso dei comandi.

#### Premesse

• Èsupportato da una configurazione singola e multipunto.

- L'APIC di standby può essere collegato a qualsiasi foglia in qualsiasi POD del fabric. Ripristina le funzionalità di modifica in un fabric/POD in minoranza.
- L'APIC di standby viene aggiornato automaticamente con gli aggiornamenti del firmware per mantenere l'APIC di backup alla stessa versione del firmware del cluster attivo.
- Durante un processo di aggiornamento, una volta aggiornati tutti gli APIC attivi, anche l'APIC in standby viene aggiornato automaticamente.
- Gli ID temporanei vengono assegnati agli APIC in standby. Dopo il passaggio di un APIC in standby a un APIC attivo, viene assegnato un nuovo ID.
- L'accesso come amministratore non è abilitato su APIC in standby.
- Per risolvere il problema, accedere alla modalità standby a freddo usando SSH come utente di salvataggio.
- Durante la commutazione, l'APIC attivo sostituito è spento per impedire la connessione all'APIC sostituito. L'APIC in standby non partecipa alla configurazione dei criteri o alla gestione dell'infrastruttura.
- Cisco consiglia gli APIC in standby nello stesso POD degli APIC attivi che può sostituire. Non viene replicato alcun dato sull'unità in standby, nemmeno le credenziali dell'amministratore (accesso utente di salvataggio funziona ).
- L'APIC in standby non partecipa alla configurazione o alla gestione delle policy.
- Nessuna informazione viene replicata nei controller in standby, incluse le credenziali di amministratore.

# **Configurazione**

A partire dalla versione 2.2, lo script di configurazione iniziale richiede una nuova domanda per stabilire se l'APIC è in standby o meno. Il valore predefinito è **[NO]**, quando la risposta è **[YES]**, è necessario scegliere l'ID del controller di standby, che può essere il numero di APIC attivi +1 fino a 29. L'intervallo consigliato va da 21 a 29.

- Per aggiungere un APIC in standby, devono essere presenti tre APIC attivi.
- La dimensione minima richiesta per il cluster è 3. Un numero più alto può essere Standby.
- Ènecessario che l'APIC in standby sia inserito nel cluster con la stessa versione dell'APIC attivo.
- Cisco consiglia di mantenere gli APIC in standby nello stesso POD degli APIC attivi che può sostituire.

Come parte del processo di rilevamento, l'APIC in standby deve corrispondere a:

Numero di serie del pool di indirizzi TEP dell'infrastruttura dell'infrastruttura dell'infrastruttura dell'infrastruttura dell'infrastruttura Approvato - Convalida certificato in modalità rigorosa

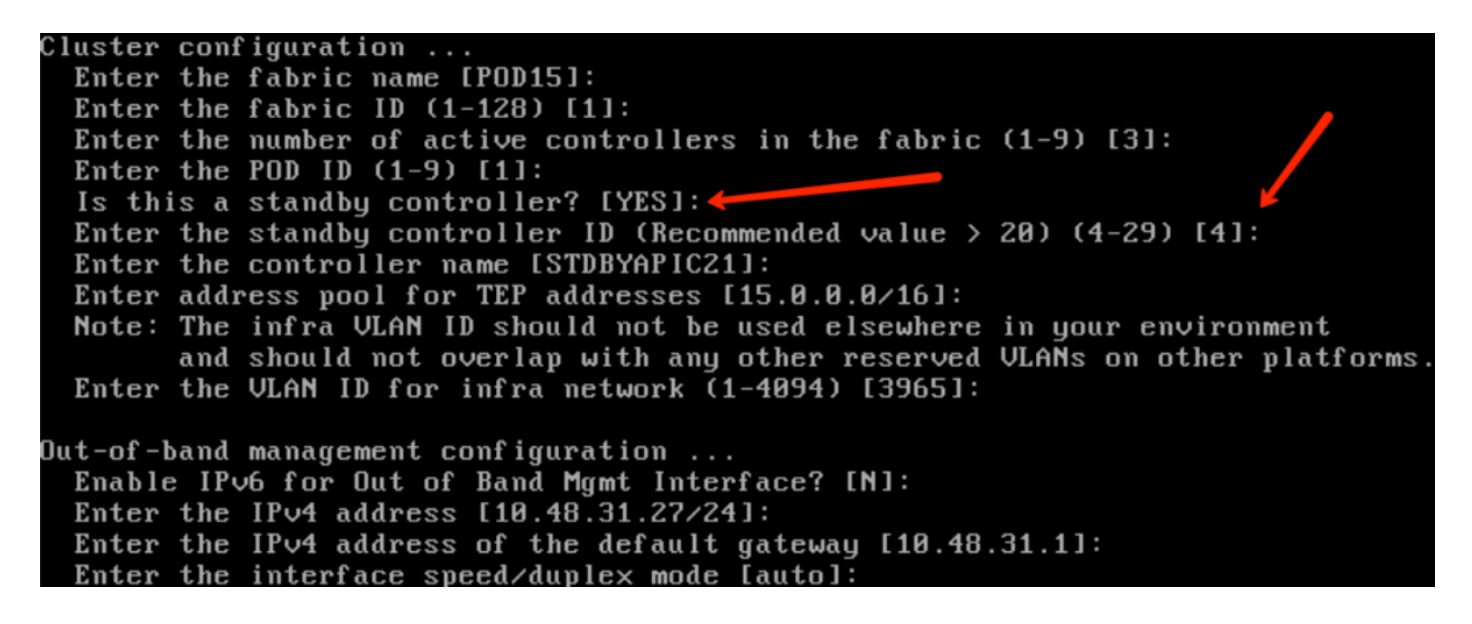

Una volta inviata la configurazione, l'APIC in standby viene rilevato automaticamente dal cluster attivo e può essere visualizzato nei controller di standby.

Per modificare lo stato in Approva, fare clic su Esegui un'operazione (stato corrente) e selezionare Accetta controller, come mostrato nell'immagine.

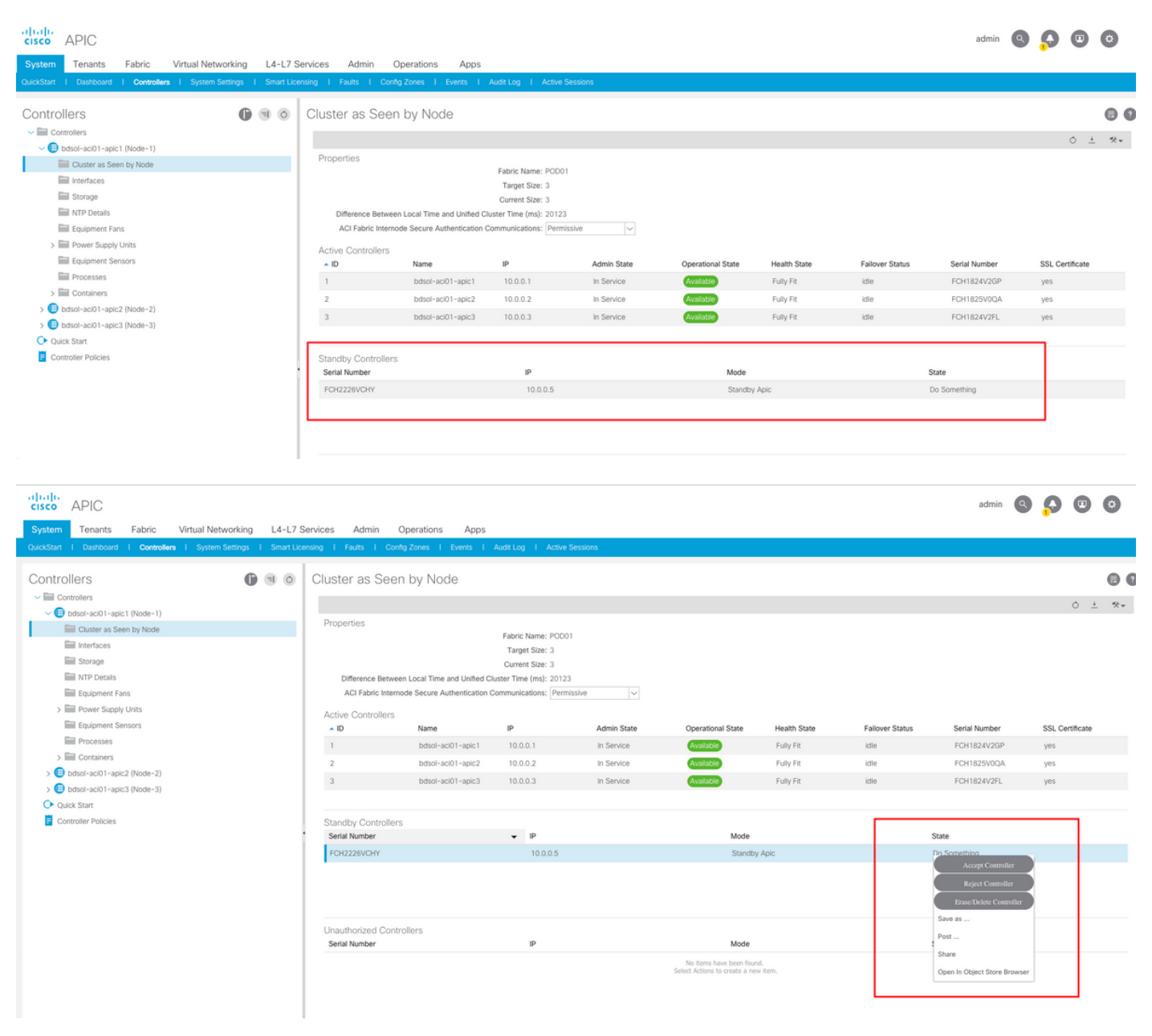

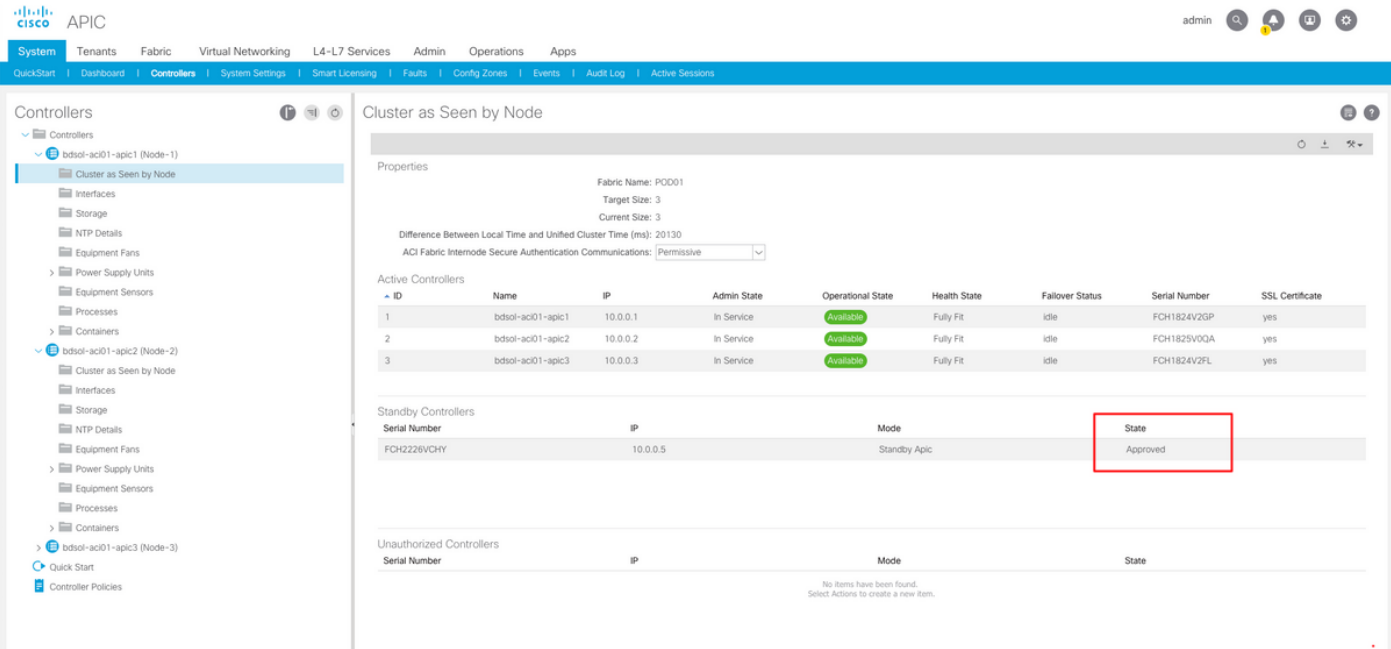

Dopo il rilevamento, i messaggi keepalive vengono scambiati continuamente tra gli APIC attivi e in standby ed è possibile visualizzare i nuovi APIC.

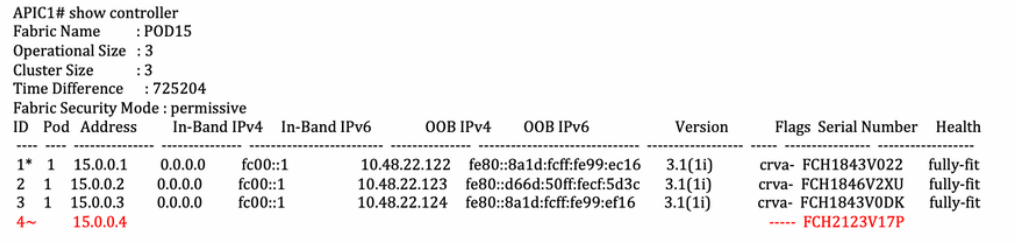

Flags - c:Commissioned | r:Registered | v:Valid Certificate | a:Approved | f/s:Failover fail/success  $(*)$ Current (~)Standby

#### APIC2# acidiag avread

Local appliance ID=2 ADDRESS=15.0.0.2 TEP ADDRESS=15.0.0.0/16 CHASSIS\_ID=3a248ab6-f54a-11e7-8e54-afbc07c905f6

Cluster of 3 lm(t):2(2018-01-09T14:47:58.704+00:00) appliances (out of targeted 3 lm(t):2(2018-01-09T14:49:26.223+00:00)) with FABRIC DOMAIN name=P0D15 set to version=apic-3.1(1i)

Cluster of 3 lm(t):2(2018-01-09T14:47:58.704+00:00) appliances (out of targeted 3 lm(t):2(2018-01-09T14:49:26.223+00:00)) with FABRIC\_DOMAIN name=POD15 set to version=apic-3.1(1i)<br>hm(t):2(2018-01-09T14:487:06.897+00:00); d aK=(stable,present,0X206173722D687373) lm(t):2(2018-01-09T14:57:56.857+00:00) cntrlSbst=(APPROVED, FCH1843V022) lm(t):1(2018-01-03T11:43:44.155+00:00) (targetMbSn= m(f):0(zeroTime), failoverStatus=0 lm(f):0(zeroTime)) podId=1 lm(f):1(2018-01-05T14:31:24.921+00:00) commissioned=YES lm(f):2(2018-01-09T14:35:38.804+00:00) registered=YES<br>lm(f):2(2018-01-09T14:35:38.804+00:00) registered=  $+00:00$ ) svc's)

lm(t):2(2018-01-09T14:35:30.447+00:00) standby=NO lm(t):2(2018-01-09T14:35:30.447+00:00) active=YES(2018-01-09T14:35:30.447+00:00) health=(applnc:255 lm(t):2(2018-01-09T14:48:54.39!  $+00:00$ ) svc's)

\*0.001) svc sj<br>m(t):2(2018-01-09T14:57:56.858+00:00) version=3.1(1i) lm(t):3(2018-01-09T14:57:55.461+00:00) chassisId=c4c33538-f058-11e7-8775-219f757b8829 lm(t):3(2018-01-09T14:57:55.461+00:00)<br>lm(t):2(2018-01-09T14:57:56.  $+00:00$ ) svc's)

\*\*\*\*\*\*\*Additional elements outside of cluster\*\*\*\*\*\*\*

appliance id=4 address=15.0.0.4 lm(t):101(2018-01-09T14:57:54.426+00:00) tep address=15.0.0.0/16 lm(t):21(2018-01-09T14:57:47.378+00:00) oob address=10.48.31.27/24 FCH2123V17P) lm(t):3(2018-01-09T14:57:54473+00:00) (targetMbSn= lm(t):0(zeroTime), failoverStatus=0 lm(t):0(zeroTime)) podde=1 lm(t):101(2018-01-09T14:57:54426+00:00)<br>commissioned=YES lm(t):3(2018-01-09T14:57:54469+00:00) .commissione="163 Im[t]:2[2018-01-09T14:57:51.483+00:00] pessence="163 Im[t]:2[2018-01-09T14:57:52.201-0-0714:57:53.201-0-0714:57:53.355-00:00] pessence="168 Im[t]:21[2018-01-09T14:57:53.355-00:00] and the (applnc:112 lm(t +00:00)[35]:1 lm(t):21(2018-01-09T14:57:51.483+00:00)]

clusterTime=<diff=739781 common=2018-01-09T14:58:14.989+00:00 local=2018-01-09T14:45:55.208+00:00 pF=<displForm=0 offsSt=0 offsVlu=0 lm(t):2(2018-01-09T14:49:26.492+00:00)>>

È possibile sostituire un'unità specifica da qualsiasi altra unità operativa nel cluster.

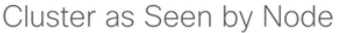

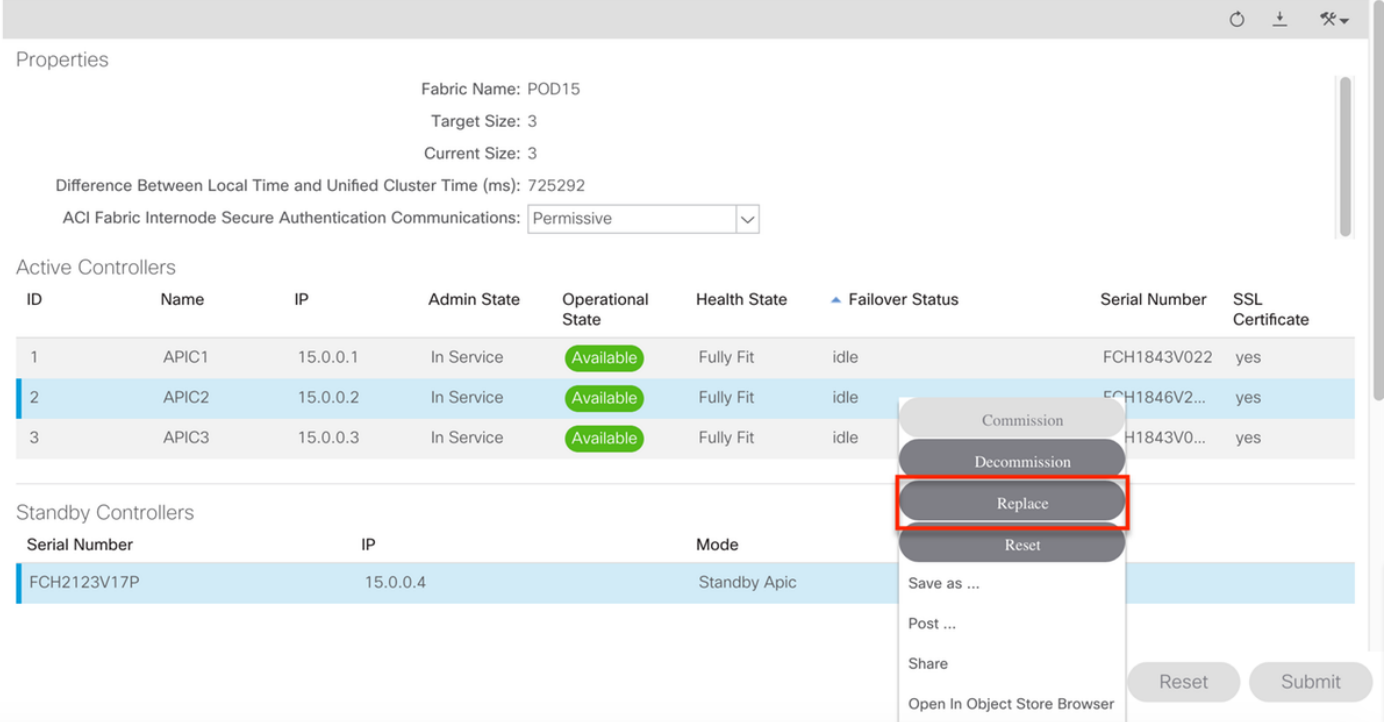

Nel caso di più APIC in standby, è possibile scegliere l'APIC in standby desiderato in base al numero di serie. Una richiesta di miglioramento con l'ID [CSCvh49791](https://bst.cloudapps.cisco.com/bugsearch/bug/CSCvh49791) è stata inviata per visualizzare l'ID APIC in standby e il numero di serie quando si segue la procedura di sostituzione.

Se si dispone di più unità di standby, è necessario conoscere il numero di serie dell'unità che utilizzerà per la sostituzione, che è importante soprattutto se gli APIC si trovano in POD/siti diversi e, in alcuni casi, la posizione dell'unità è importante.

![](_page_4_Picture_46.jpeg)

Come parte dell'operazione di sostituzione, è disponibile un'opzione per aggiornare la policy fuori banda (OOB) con l'indirizzo IP e i dettagli dell'OOB APIC di standby, che può essere utile nel caso in cui l'unità di standby si trovi in un diverso pod, dove l'indirizzo IP del POD originale non è instradabile nel secondo POD.

 $\bullet$   $\bullet$ 

#### Replace

![](_page_5_Picture_1.jpeg)

Replace the controller with a backup

![](_page_5_Picture_19.jpeg)

Una volta inviata la configurazione, il processo di sostituzione può iniziare a lavorare sul riprovisioning dell'unità in standby.

Cancel

![](_page_5_Picture_20.jpeg)

 $\downarrow$ 

![](_page_6_Picture_27.jpeg)

Nota: Il tempo richiesto per la sostituzione è variabile in quanto dipende dalla quantità di configurazione/dati da sincronizzare. In un ambiente lab di configurazione vuoto, possono essere necessari circa 10 minuti affinché l'unità in standby possa eseguire la replica completa e raggiungere uno stato di adattamento completo.

![](_page_6_Picture_28.jpeg)

#### Procedure aggiuntive

Se l'APIC sostituito è operativo, può essere messo nello stato Shut Down (Chiuso) e per riattivarlo deve essere eseguito tramite Cisco Integrated Management Controller (CIMC).

![](_page_7_Picture_0.jpeg)

Il vecchio APIC non può accedere all'infrastruttura.

![](_page_7_Picture_67.jpeg)

![](_page_7_Picture_3.jpeg)

### **Verifica**

Attualmente non è disponibile una procedura di verifica per questa configurazione.

# Risoluzione dei problemi

Al momento non sono disponibili informazioni specifiche per la risoluzione dei problemi di questa configurazione.